# **5 Minute Guide to Kp.org Password Reset**

**Step 1:** Open browser and type in [www.kp.org](http://www.kp.org/) to access the Kp.org Home Page

**Step 2:** Once in the Home Page, click on the **"Forgot Your Password"** link located at the top right corner of the page.

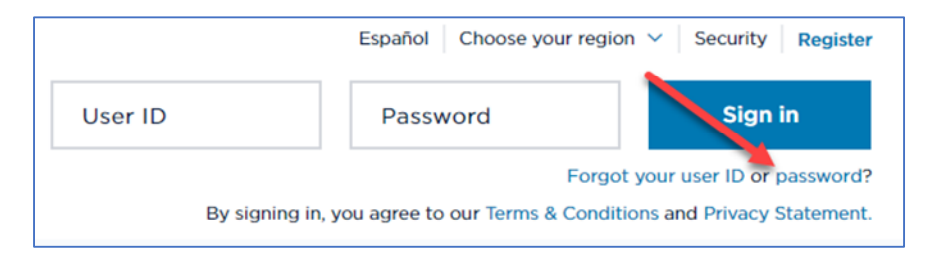

## **Step 3:** Reset your password

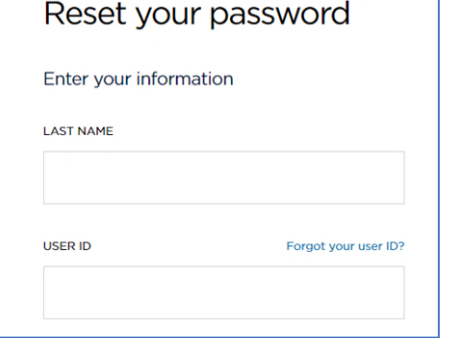

- Type in Last Name and User ID
- Click Forgot User ID if do not know name
- Click "**continue**"

### **Step 4:** Reset your password

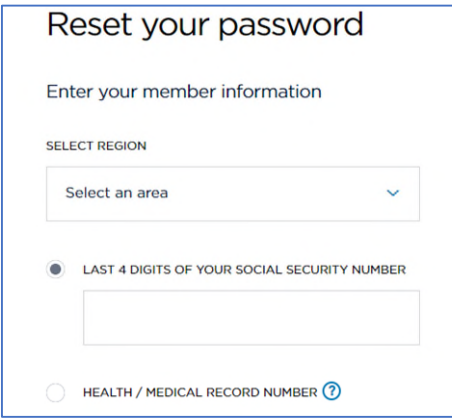

#### Type in last 4 digits of Social Security number **OR**

• Select Region (California – Southern)

- Type in Medical Record Number
- Click "**continue**"

## **Step 5:** Get your code

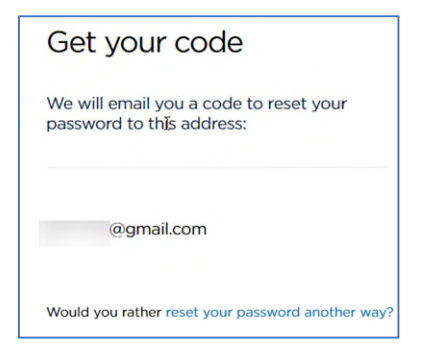

- Click "**Send email**"
- Go into email account to get six-digit code
- Enter six-digit code on kp.org
- Create NEW password

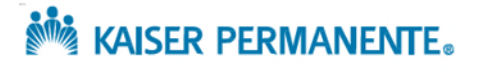